# **PELATIHAN MANAJAMENEN REFERENSI MENDELEY DAN TURNITIN SEBAGAI UPAYA PENINGKATAN KUALITAS KARYA ILMIAH MAHASISWA**

`

# **Firdaus\*, Mahfud Ifendi, Ramdanil Mubarok, Muhammad Abdul Basir, Dedi Arman**

STAI Sangatta Kutai Timur Corresponden author Email\*: [dausf6543@gmail.com](mailto:dausf6543@gmail.com)

#### *Abstract*

*Training on the use of Mendeley and Turnitin applications is a very important and strategic activity for academics, especially students, because this can provide information related to improving the quality of student scientific work to avoid plagiarism behavior which is increasingly prevalent. Seeing the pace of technological development students are required to be active in adjusting the needs that will be used in improving the quality of their scientific work. This service activity is carried out at STAI Sangatta which is related to the use of Mendeley and Turnitin applications in improving the quality of student scientific work. This service activity starts from the process of planning activities, implementing and evaluating in compiling and running the program. The method used in this service is the Participatory Action Research (PAR) method where the author is directly involved in the training process. The result of this activity is to increase students' insight into thinking and understanding in using the Mendeley application as a tool for managing reference management, making citations, and entering bibliography. This training also provides students with an understanding of using Turnitin as a*  tool to detect the level of plagiarism of scientific work produced. The liveliness and enthusiasm of the participants showed *a positive attitude. Therefore, such activities need to be followed up with similar activities by inviting participants from other departments and campuses in East Kutai..*

*Keywords : Training, Mendeley, Turnitine, Quality Of Scientific Works*

#### **Abstrak**

Pelatihan penggunaan aplikasi mendeley dan Turnitin merupakan kegiatan yang sangat penting dan strategis bagi kalangan akademisi, terutama kepada mahasiswa, karena hal tersebut dapat memberikan informasi terkait dengan peningkatan kualitas karya ilmiah mahasiswa dan terhindar dari perilaku plagiarism yang semakin marak terjadi. Melihat laju perkembangan teknologi mahasiswa dituntut untuk aktif dalam menyesuaikan kebutuhan yang akan digunakan dalam meningkatkan kualitas karya ilmiahnya. Kegiatan pengabdian ini dilakukan Di STAI Sangatta yang berkaitan penggunaan aplikasi mendeley dan Turnitin dalam meningkatkan kulitas karya ilmiah mahasiswa. Kegiatan pengabdian ini dimulai dari proses perencanaan kegiatan, pelaksanaan dan evaluasi dalam menyusun dan menjalankan program. Metode yang digunakan dalam pengabdian ini adalah metode *Participatory Action Research (PAR)* dimana penulis terlibat langsung dalam proses pelatihan. Hasil dari kegiatan ini adalah meningkatkan wawasan pemikiran dan pemahaman mahasiswa dalam menggunakan aplikasi Mendeley sebagai alat untuk mengelola manajemen referensi, membuat kutipan, dan memasukkan daftar Pustaka. Pelatihan ini juga memberikan pemahaman kepada mahasiswa dalam menggunakan Turnitin sebagai tools atau alat untuk mendeteksi tingkat plagiasi karya ilmiah yang dihasilkan. Keaktifan dan antusias peserta menunjukkan sikap positif. Oleh karena itu, kegiatan seperti perlu ditindaklanjuti dengan kegiatan yang serupa dengan mengundang peserta dari jurusan dan kampus lain yang ada di Kutai Timur..

**Kata Kunci:** Pelatihan, Mendeley, Turnitin, Kualitas Karya Ilmiah

Copyright©2023, Firdaus, dan kawan-kawan This is an open *access* article under the CC–BY NC-SA license. DOI 10.30656/ps2pm.v5i2.7075

#### **PENDAHULUAN**

Pentingnya kompetensi dalam menyusun karya tulis ilmiah bagi mahasiswa merupakan hal yang penting dalam mendukung prestasi akademiknya (Wijayanti et al. 2021). Karya tulis ilmiah menjadi syarat penting untuk meraih gelar Sarjana (S1) dan merupakan wujud dari kemampuan mahasiswa dalam melakukan penelitian dan menyajikan hasil penelitian secara terstruktur dan sistematis. Akan tetapi terdapat beberapa problematika yang sering dialami mahasiswa dalam menyusun karya ilmiah, diantaranya tidak semua mahasiswa memiliki kemampuan menulis yang baik (Arga et al. 2022) beberapa mahasiswa mengalami kesulitan dalam memulai proses penulisan karya ilmiah, beberapa mahasiswa tidak memiliki kerangka penulisan yang jelas (An Nisa 2018) dan kurangnya pemahaman mahasiswa tentang topik atau permasalahan yang akan diteliti (Budhyani and Angendari 2021).

`

Selain itu, fenomena lain dalam proses penyusunan karya ilmiah, masih terdapat beberapa mahasiswa yang mengalami kesulitan untuk mencari referensi pendukung yang sesuai dengan topik permasalahan yang diteliti (Putri Primawanti and Ali 2022) dan belum mampu melakukan pengelolaan literatur dengan baik. Penulisan sitasi dan bibliografi yang baik terkadang masih luput dari perhatian mahasiswa, beberapa sitasi pada daftar pustaka kadang terlewat karena masih menulis menggunakan cara manual (Faisal, Challen, and Sari 2020) Oleh karena itu, mahasiswa seharusnya beralih dari cara manual ke cara yang lebih modern dengan menggunakan software yang telah banyak tersedia.

Perubahan dan perkembangan dalam penulisan referensi menuntut mahasiswa untuk dapat mengikuti perkembangan teknologi. Oleh karena itu, perguruan tinggi harus mendorong dan memberikan pelatihan bagi mahasiswa agar mengadopsi *software* modern seperti mendeley. Mendeley adalah suatu perangkat lunak yang berkonsep *open source* yang dapat digunakan oleh mahasiswa untuk mengolah dokumen referensi (Pramiastuti, Rejeki, and Pratiwi 2020). Mendeley tidak hanya membantu menyusun daftar pustaka dan membuat kutipan saja, tetapi juga mengolah, mengambil metadata dan mengelompokkan dokumen referens (Saidin 2023) sehingga, mahasiswa dapat lebih mudah mengelola referensi dan membuat sitasi serta daftar pustaka yang akurat. Penggunaan software

semacam ini juga akan membantu menghindari kesalahan dan kekurangan dalam menyusun karya ilmiah.

`

Menyusun karya ilmiah yang berkualitas tidak cukup dengan hanya mengandalkan penggunaan Mendeley dalam mengelola manajemen referensi, tetapi juga memerlukan pemahaman kaidah-kaidah penulisan ilmiah, termasuk menghindari perilaku plagiarisme (Wulan, Kunaefi, and Permadi 2018). Plagiarisme merupakan suatu tindakan menjipklak atau mengambil karangan, pendapat dari orang lain dan mengklaimnya sebagai karya atau pendapat sendiri. Perilaku plagiarisme dianggap sebagai tindakakan ilegal karena melanggar hak cipta orang lain tanpa izin dan tidak menyertakan sumber aslinya (Aziz, Irhandayaningsih, and Kurniawan 2015).

Perilaku plagiarisme sering terjadi di kalangan mahasiswa, terutama dalam penulisan karya ilmiah, tugas makalah dan skripsi. Banyak mahasiswa yang masih mengandalkan praktik *copy-paste* dari internet tanpa mencantumkan sumber referensinya (Wulan, Kunaefi, and Permadi 2018). Hal tersebut berdampak pada kurangnya integritas dan orisinalitas dari karya ilmiah yang dihasilkan mahasiswa dimana seharusnya karya tersebut dapat memberikan cerminan pemahaman dan kontribusi intelektual kepada masyarakat. Oleh karena itu, untuk meminimalisir praktik tersebut diperlukan sebuah software pendeteksian terhadap tulisan yang sedang disusun (Manullang et al. 2021) diantaranya dengan menggunakan *software* turnitin.

Turnitin merupakan sebuah sistem pendeteksi plagiasi yang dikembangkan oleh empat mahasiswa UC Berkeley. Software ini berfungsi sebagai alat bantu dalam mendeteksi presentase kesamaan atau similaritas karya ilmiah seseorang dengan karyakarya yang telah ada sebelumnya. Hal ini akan membantu mengindetifikasi apakah tulisan tersebut dalam Tindakan plagiarism atau tidak (Manunggal and Christiani 2018). Penggunaan *software* Turnitin akan dapat membantu mahasiswa dalam menerima umpan balik dari karya tulisnya, tingkat plagiasi, dan tulisan yang mana saja yang terdeteksi sebagai plagiasi. Hal tersebut memungkinkan mahasiswa untuk memperbaiki dan meningkatkan kualitas karya ilmiahnya sehingga menghasilkan karya yang orisinil dan bebas dari perilaku plagiarism.

Oleh karena itu, mahasiswa harus dibekali dengan pengetahuan tentang cara melakukan sitasi dan pendeteksi plagiasi agar dapat menghasilkan karya ilmiah yang baik dan berkualitas. Akan tetapi dalam praktiknya pengenalan atau penggunaan Mendeley dan Turnitin belum terintegrasi dalam kurikulum pembelajaran. Dengan demikian perlu ada upaya pelatihan untuk meningkatkan kemampuan mahasiswa dalam mengoperasikan *software* tersebut (Waluyo 2022) sehingga perguruan tinggi harus memberikan perhatian khusus dalam menyelenggarakan pelatihan dan pendampingan kepada mahasiswa agar mampu mengoperasikan *software* tersebut demi terciptanya karya ilmiah yang berkualitas.

`

Pelatihan aplikasi turnitin dan mendeley bagi mahasiswa sebenarnya sudah pernah dilakukan oleh Dhoni Hartanto, dkk. Pelatihan tersebut diselenggarakan dalam rangka peningkatan kompetensi mahasiswa Universitas Negeri Semarang. Pelatihan ini berhasil dilaksanakan dengan baik, dengan melihat minat peserta yang sangat tinggi dan materi yang disampaikan juga memperoleh apresiasi yang positif. Namun, kendala yang dihadapi dalam pelatihan ini adalah kurangnya fasilitas yang disediakan oleh tim pengabdian, diantaranya minimnya laptop atau komputer dan tidak stabilnya koneksi internet sehingga mempengaruhi kelancaran pelatihan ini (Hartanto et al. 2019).

Pendampingan Penggunaan Aplikasi Turnitin dan Mendeley juga pernah dilakukan oleh Ilmi Chyntia Raras Ajeng Widiawati, dkk. Pendampingan tersebut dalam rangka untuk meningkatkan Kualitas Publikasi bagi dosen dan operator Universitas Amikom Purwokerto. Pelatihan yang diselenggarakan ini mampu meningkatkan pemahaman peserta dalam pengoperasian *software* Mendeley dan Turnitin dalam penulisan karya ilmiah. Dari hasil evaluasinya terdapat 55% peserta cukup memahami materi yang diberikan dan terdapat 45 % peserta yang sangat memahami materi yang diberikan (Widiawati et al. 2022).

Terdapat pula penelitian yang membahas tentang penggunaan aplikasi turnitin sebagai sarana cek plagiarisme yang dilakukan oleh Steven Yehezkiel Sinaga. Hasil penelitiannya menunjukkan bahwa *Software* Turnitin dapat digunakan sebagai alat untuk membantu pengguna dalam memahami tingkat plagiasi yang terdeteksi dalam karyanya. Akan tetapi, masih terdapat beberapa kekurangan dalam *software* tersebut dalam mendeteksi sumber yang terhubung dengan dokumen yang diteliti. Hal tersebut

mengindikasikan bahwa pelaksana dan juga dosen harus memberikan pemahaman kepada mahasiswa dalam memahami cara melakukan parafrase dalam pengutipan teori sebagai landasan karyanya (Sinaga 2018). Oleh karena itu, pelatihan penggunaan Mendeley dan Turnitin merupakan hal yang sangat penting untuk dilaksanakan dalam meningkatkan kompetensi dan publikasi karya ilmiah dosen dan mahasiswa. kegiatan pelatihan seperti ini harus menjadi perhatian bagi perguruan tinggi karena memiliki peran dalam pengembangan kompetensi mahasiswa dalam meningkatkan kulitas karya ilmiah yang dihasilkannya.

`

Berdasarkan pada uraian di atas, maka perlu kiranya untuk melakukan pelatihan penggunaan aplikasi Mendeley dan Turnitin kepada mahasiswa dalam meningkatkan kualitas karya ilmiahnya. Sehinga Tujuan dalam pengabdian ini untuk mengembangkan kualitas karya ilmiah mahasiswa melalui pelatihan penggunaan Aplikasi Mendeley dan Turnitin

## **METODE PELAKSANAAN**

Kegiatan pengabdian kepada masyarakat dilaksanakan melalui pemberian materi (*in-service training/IST*) dan pelatihan (*on- service training/OST)* (I Ketut Sukarma et al. 2017). Dalam proses IST peserta mendapatkan materi yang berkaitan dengan mendeley dan turnitin, sedangkan pada proses OST peserta didampingi dalam mengoperasikan aplikasi Mendeley dan turnitin. Pengabdian masyarakat ini dilaksanakan di Aula Jurusan Syariah STAI Sangatta Kutai Timur, Jalan Soekarno Hatta, Kelurahan Teluk Lingga, Kecamatan Sangatta Utara, Kabupaten Kutai Timur. Peserta pelatihan adalah,mahasiswa semester akhir Jurusan Syariah STAI Sangatta Kutai Timur yang sedang menyusun skripsi.

Metode yang digunakan dalam pengabdian ini adalah *Participatory Action Research (PAR)* yang merupakan suatu metode penelitian yang menekankan pada keterlibatan aktif partisipan atau subjek penelitian dalam proses penelitian itu sendiri. Dalam PAR, para peserta pengabdian, yang seringkali merupakan anggota masyarakat atau komunitas yang terlibat, berperan aktif dalam merencanakan, melaksanakan, dan mengevaluasi tindakan yang bertujuan untuk memecahkan masalah-masalah nyata yang dihadapi oleh mereka (Rahmat and Mirnawati 2020). Dengan demikian maka penulis dalam hal ini terlibat

langsung dalam pelaksanaan kegiatan pelatihan manajamenen referensi medeley dan turnitin sebagai upaya peningkatan kualitas karya ilmiah mahasiswa Jurusan Syariah STAI Sangatta Kutai Timur.

`

*Participatory Action Research* (PAR) melibatkan langkah-langkah kolaboratif yang melibatkan partisipan aktif dalam merencanakan, melaksanakan, dan mengevaluasi tindakan penelitian (Junaedi 2019). Dalam hal ini, peserta pengabdian melakukan beberapa langkah, diantaranya: melakukan identifikasi masalah dan isu, membentuk tim kolaborasi, membuat perencanaan dan menentukan tujuan, menyiapkan data dan materi, menyampaikan materi dan implementasi tindakan serta melakukan evaluasi dan refleksi.

### **HASIL DAN PEMBAHASAN**

Pelatihan Mendeley diselenggarakan untuk memberikan wawasan kepada mahasiswa dalam mengelola mencari sumber referensi, daftar referensi, maupun memperluas jejaring akademisi (Waluyo 2022) Mahasiswa juga langsung mempraktikkan cara penggunaan mendeley di laptop masing-masing untuk mengukur sejauh mana mereka memahami materi yang diberika (Misa and Lasi 2022) sedangkan pelatihan Turnitin diberikan untuk memberikan pengetahuan serta pemahaman kepada mahasiswa mengenai *tools* atau alat yang dapat digunakan untuk menghindari plagiasi. Sehingga mahasiswa dapat menggunakan aplikasi turnitin dengan baik dalam melakukan pengecekan tingkat kesamanaan (*similarity*) karya ilmiah serta mempercepat penyelesaian tugas kuliah (Rofiki et al. 2022).

Melalui pelatihan ini diharapkan dapat meningkatkan pengetahuan dan wawasan mahasiswa tentang penggunaan aplikasi Mendeley dan Turnitin serta mempraktikkannya dalam pembuatan karya ilmiah, sehingga karya ilmiah yang dihasilkannya akan semakin berkualitas. Pengabdian berkaitan dengan pelatihan penggunaan aplikasi Mendeley dan Turnitin dilakukan melalui beberapa langkah, yaitu: perencanaan, pelaksanaan, dan evaluasi. Poin-poin langkah tersebut akan dijelaskan prosesnya sebagaimana yang dilakukan di lokasi pengabdian.

#### **Tahap Perencanaan**

Perencanaan merupakan persiapan yang disusun dengan menggunakan segenap kemampuan penalaran bagi suatu tindakan yang akan dilakukan untuk mencapai tujuan (Hindun 2015). Perencanaan juga diartikan sebagai proses sistematis yang melibatkan pengidentifikasian tujuan, pengumpulan informasi, analisis, pengambilan keputusan, dan pengembangan strategi untuk mencapai hasil yang diinginkan. Perencanaan merupakan salah satu fungsi dari manajemen (Mubarok 2019). Perencanaan dilakukan dalam kegiatan ini untuk memberikan arah dan tujuan yang jelas, serta memastikan bawah kegiatan yang akan dilaksanakan dapat berjalan secara efektif. Melalui kegiatan perencanaan ini, tim pengabdian melakukan identitifikasi kebutuhan yang akan digunakan dalam pelatihan ini.

`

Proses perencaan kegiatan ini dimulai pada bulan April 2023. Tim pengabdian melakukan rapat Bersama untuk merumuskan kegiatan yang akan dilaksanakan. Topik pembasahan dalam rapat tersebut untuk 1) menentukan tema kegiatan yang akan dilaksakan, 2) menentukan peserta yang harus diundang, 3) menentukan jadwal pelaksanaannya, 4) Menentukan lokasi kegiatan dan 5) mengidentifikasi perlengkapan yang dibutuhkan. Setelah melalui serangkaian diskusi yang intens dan mendalam, tim akhirnya menyepakati bahwa tema yang diangkat dalam kegiatan pengabdian ini adalah melakukan pelatihan penggunaan aplikasi mendeley dan turnitin dalam meningkatkan kulitas karya ilmiah mahasiswa semester akhir Jurusan Syariah STAI Sangatta Kutai Timur. Hal tersebut dipilih berdasarkan pada fenomena yang terjadi pada mahasiswa Jurusan Syariah yang masih banyak menggunakan cara manual dalam memasukkan sitasi dan hasil plagiasi karya ilmiah yang tinggi, sehingga pengabdian ini akan focus melatih mahasiswa dalam menggunakan aplikasi mendeley dan turnitin.

## **Tahap Pelaksanaan**

Pelaksanaan kegiatan pelatihan dirancang untuk meningkatkan keahlian, pengetahuan, pengalaman, ataupun perubahan sikap seorang individu melalui proses pembelajaran yang lebih menekankan praktek dari pada teori. Hal tersebut bertujuan untuk meningkatkan pengetahuan kemampuan, dan keterampilan peserta agar mampu mengaplikasikan apa yang dilatihkan kepadanya (Santoso 2010).

Kegiatan pelatihan penggunaan aplikasi mendeley dan turnitin diselenggarakan selama dua hari, yaitu pada Hari/Tanggal: Senin sampai dengan Selasa, 08-09 Mei 2023, tempat pelaksanan dilakukan di Gedung Jurusan Syariah STAI Sangatta, yang beralamatkan di Jalan Soekarno Hatta, Kelurahan Teluk Lingga, Kecamatan Sangatta Utara, Kabupaten Kutai Timur, Kalimantan Timur. Adapun peserta dalam kegiatan ini adalah Mahasiswa Semester Akhir Jurusan Syariah STAI Sangatta

`

Kegiatan pengabdian ini dilakukan dalam bentuk pelatihan penggunaan aplikasi Mendeley dan Turnitin kepada mahasiswa sebagaimana pelatihan sebelumnya yang dilakukan oleh Dhony Hartanto beserta dengan timnya. Pelatihan tersebut memiliki minat yang cukup tinggi dikalangan mahasiswa, baik dari segi materi maupun pendampingan yang dilakukannya (Hartanto et al. 2019). Oleh karena itu, Pengabdian masyarakat ini juga akan melatih para Mahasiswa Semester Akhir Jurusan Syariah STAI Sangatta dalam menggunakan aplikasi mendeley dan Turnitin dalam meningkatkan kualitas karya ilmiahnya.

Hal ini juga seperti apa yang dilakukan di program studi Manajemen Pendidikan Islam STAI Sangatta bahwa dalam rangka membekali mahasiswa terkait dengan publikasi ilmiah, maka pengelola prodi melakukan workshop dan pendampingan artikel ilmiah untuk mahasiswa, yang di dalamnya juga diajarkan tentang Mendeley, Turnitin, Google scholar, *Open Journal System* (OJS) dan lain sebagainya perihal publikasi ilmiah (Ifendi 2022). Pelaksanaan kegiatan pengabdian ini dibuka langsung oleh Ketua STAI Sangatta Kutai Timur dan dihadiri oleh unsur pimpinan STAI Sangatta.

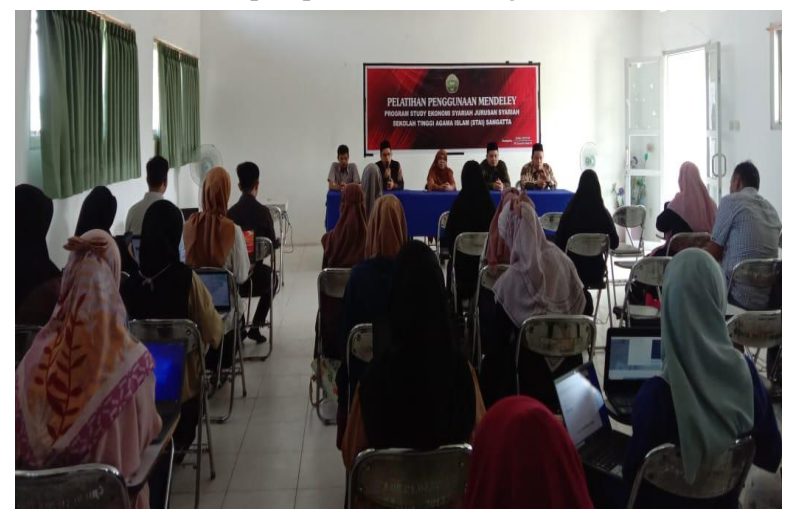

**Gambar 1. Poto Koleksi Pribadi: Acara Pembukaan oleh Ketua STAI Sangatta** Sumber: Tim Pengabdian Kepada Masyarakat (PKM), 2023

Setelah kegiatan secara resmi dibuka oleh Ketua STAI Sangatta, kegiatan pelatihan dilanjutkan dengan mempersilahkan pemateri menyampaikan materinya secara bergantian. Pelatihan ini dilakukan dalam bentuk ceramah dengan memaparkan materi (*inservice training/IST),* dimana peserta mendapatkan materi yang berkaitan dengan mendeley dan turnitin serta tata cara penggunaan mendeley dan turnitin dalam karya ilmiah.

`

## **Pelatihan Mendeley**

Pelatihan ini dipisahkan menjadi dua bagian, yaitu pelatihan Mendeley dan pelatihan Turnitin, mengingat keduanya memiliki fungsi dan langkah yang berbeda. Pada tahap pertama, dilakukan pelatihan Mendeley, di mana peserta akan diberikan pendampingan dalam melakukan pengelolaan manajemen referensi, membuat kutipan, dan memasukkan daftar pustaka menggunakan aplikasi Mendeley. Setelah pelatihan Mendeley selesai, barulah akan dilanjutkan dengan pelatihan penggunaan Turnitin, di mana peserta akan didampingi dalam melakukan pengecekan plagiasi karya ilmiah menggunakan Turnitin. Melalui pemisahan ini, diharapkan peserta akan lebih focus untuk mempelajari apa yang diberikan melalui kedua pelatihan ini. Adapun point-point materi yang diberikan dalam pelatihan Mendeley, diantaranya 1) apa itu mendeley, 2) mengapa perlu *software* sitasi, dan 3) memperkenalkan beberapa gaya sitasi yang sering digunakan.

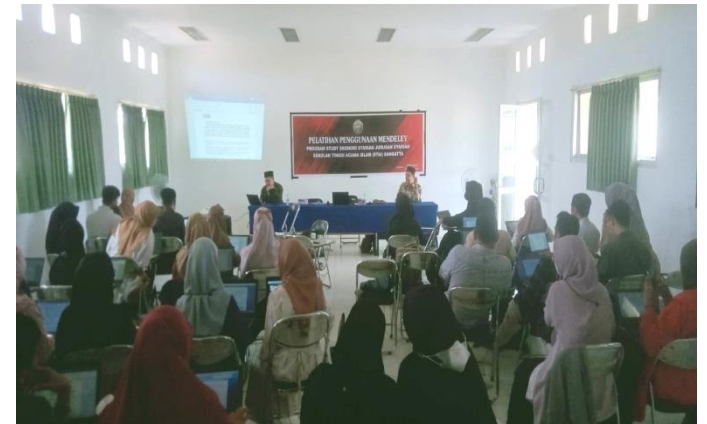

**Gambar 2. Poto Koleksi Pribadi: Penyampaian Materi Pelatihan** Sumber: Tim PKM, 2023

Selain menyampaikan materi dalam bentuk ceramah, pemateri juga mendampingi langsung (*on-service training/OST)* para peserta untuk melakukan praktik dengan menggunakan laptop masing-masing. Diantara pendampingan yang diberikan kepada mahasiswa, yaitu:

## **Bantenese Jurnal Pengabdian Masyarakat JPM Bantenese, e-ISSN 2656-1840 Volume 5 Nomor 2 Desember 2023**

## **1. Cara mendownload dan menginstal aplikasi Mendeley**

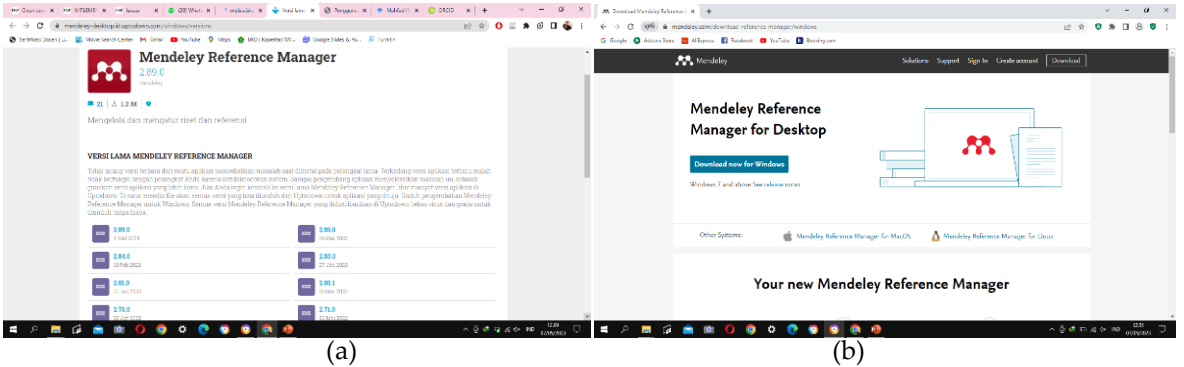

`

**Gambar 3. Dokumentasi Tim Pengabdian: Tampilan Website download Mendeley**

Dalam mendownload dan menginstal Mendeley terdapat beberapa cara yang disampaikan pemateri kepada para peserta, karena tidak semua peserta memiliki spesifikasi laptop yang sama sehingga pemateri mendampingi sesuai dengan spesifikasi yang dimiliki oleh peserta. Diantara metode yang diberikan 1) Mendowload melalui browser dengan mengklik kata kunci Mendeley desktop, 2) mendownload langsung melalui link [https://www.mendeley.com/download-reference-manager/windows,](https://www.mendeley.com/download-reference-manager/windows) sesuai dengan gambar 3 (a) versi terbaru di atas, dan 3) mendonwload melalui link [https://mendeley-desktop.id.uptodown.com/windows/versions,](https://mendeley-desktop.id.uptodown.com/windows/versions) untuk menyesuaikan sfesifikasi windows yang dimiliki peserta, sesuai dengan gambar 3 (b) diperlihatkan beberapa pilihan download mendeley versi terdahulu. Setelah semua peserta telah berhasil mendowload aplikasi Mendeley, selanjutnya pemateri mengarahkan peserta untuk menginstal aplikasi Mendeley yang telah didownload.

## **2. Membuat akun dan loging ke aplikasi mendeley**

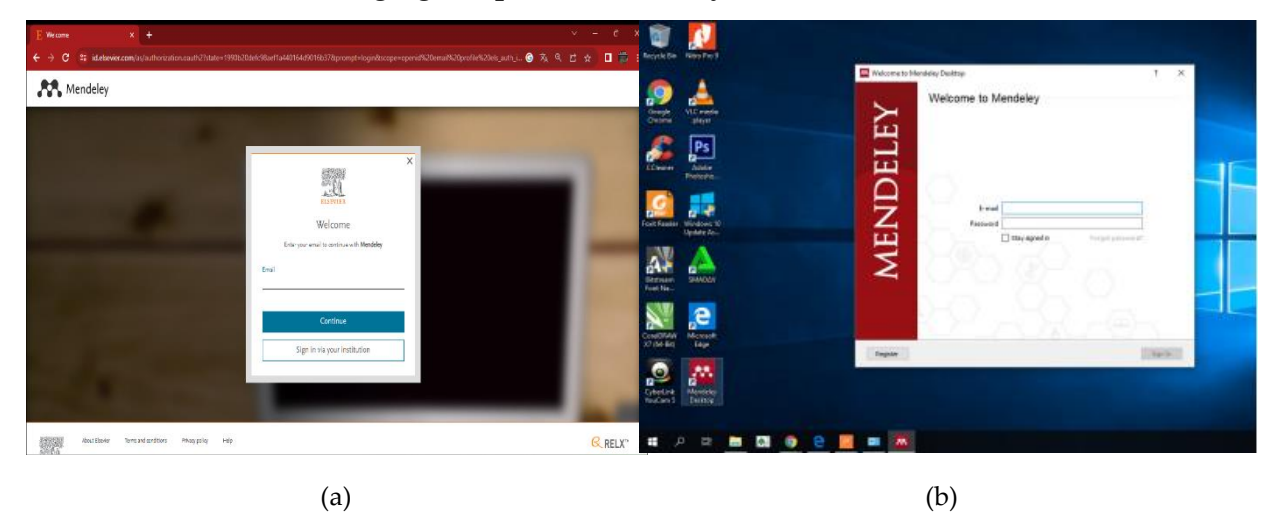

**Gambar 4. Dokumentasi Tim Pengabdian: Tampilan pendaftaran dan login ke akun mendeley**

Firdaus, dan kawan-kawan*. Pelatihan Manajemen Referensi Mendeley dan Turnitin Sebagai Upaya Peningkatan Kualitas Karya Ilmiah Mahasiswa*

**Bantenese Jurnal Pengabdian Masyarakat JPM Bantenese, e-ISSN 2656-1840 Volume 5 Nomor 2 Desember 2023**

Selanjutnya pemateri mengarahkan peserta untuk mendaftar akun secara online di *website* Mendeley seperti pada gambar 4 (a) agar mereka bisa mengakses dan menggunakan aplikasi mendeley. Akun yang telah dibuat digunakan untuk masuk ke dalam aplikasi mendeley yang telah terpasang sesuai dengan gambar 4 (b).

`

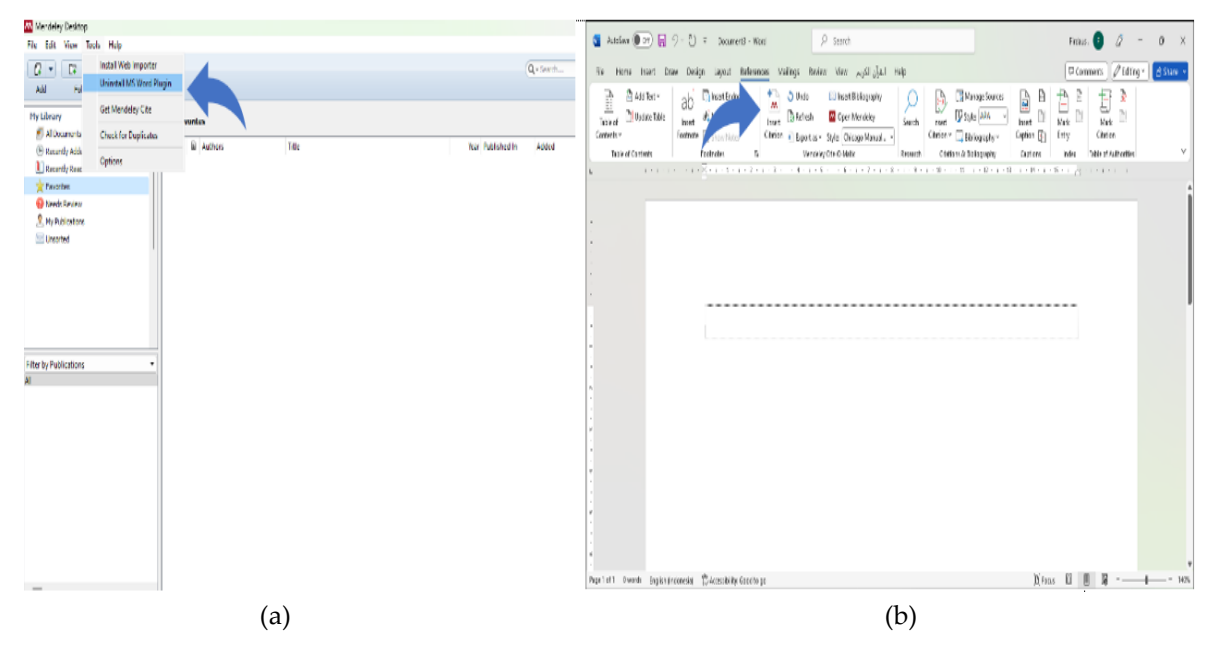

**3. Menginstal** *citation pluging* **di Microsoft word dan mengecek hasilnya**

**Gambar 5. Dokumentasi Tim Pengabdian: Tampilan Microsoft Word** *Pluging* **yang Telah Terinstal dan Tampilan** *Citation* **Mendeley di Microsoft Word**

Setelah berhasil menginstal dan loging ke akun Mendeley, selanjutnya pemateri mengarahkan peserta untuk membuka aplikasi Mendeley, kemudian mengintruksikan mengklik tulisan *tools* yang ada di menu atas aplikasi untuk menginstal *MS. Word Pluging* seperti pada gambar 5 (a). Selanjutnya, peserta diarahkan untuk membuka microsoft word untuk melihat apakah aplikasi Mendeley sudah terintegrasi dengan microsoft word atau belum, Selanjutnya peserta diarahkan untuk mengklik tulisan *references* pada menu bagian atas microsoft word*.* Apabila Mendeley telah terintegrasi dengan microsoft word, maka akan muncul pilihan *citation* menggunakan mendeley seperti pada gambar 5 (b). Selanjutnya, pemateri menjelaskan cara menggunakan dan menginstal Mendeley dengan versi terbaru.

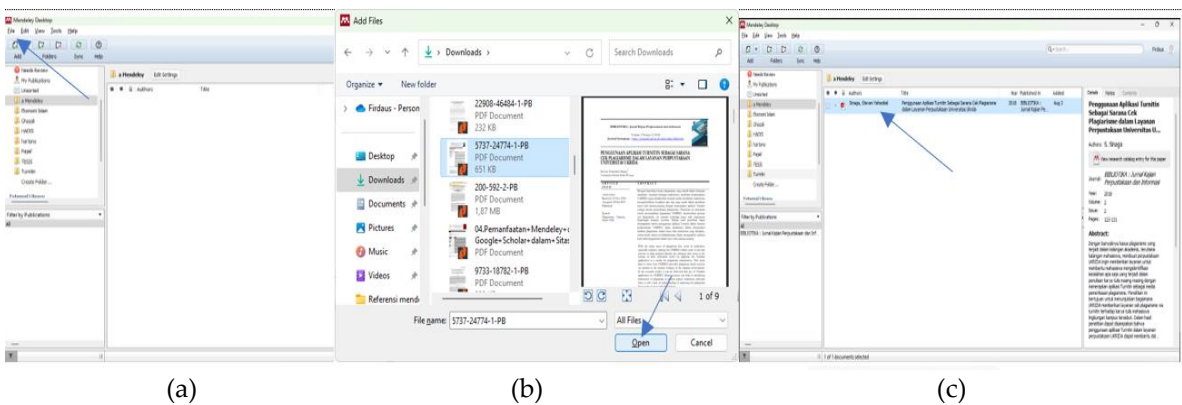

`

## **4. Memasukkan sumber referensi pada aplikasi Mendeley**

**Gambar 6. Dokumentasi Tim Pengabdian: Alur Memasukkan Sumber Referensi ke Mendeley**

Setelah Mendeley telah terintegrasi dengan Microsoft word, pemateri melanjutkan dengan mengarahkan peserta membuka aplikasi Mendeley. Kemudian, membimbing peserta untuk memasukkan sumber referensi, yaitu dengan 1) Mengklik tulisan *add,* seperti pada gambar 6 (a)*,* 2) Pilih sumber referensi yang akan dimasukkan seperti pada gambar 6 (b), 3) Klik tulisan *open* seperti pada gambar 6 (b)*,* dan 4) Sumber referensi telah tersedia di aplikasi Mendeley, seperti pada gambar 6 (c). Selanjutnya, pemateri juga menjelaskan cara memasukkan sumber referensi secara manual ke dalam aplikasi Mendeley.

## **5. Memasukkan sitasi dengan menggunakan Mendeley**

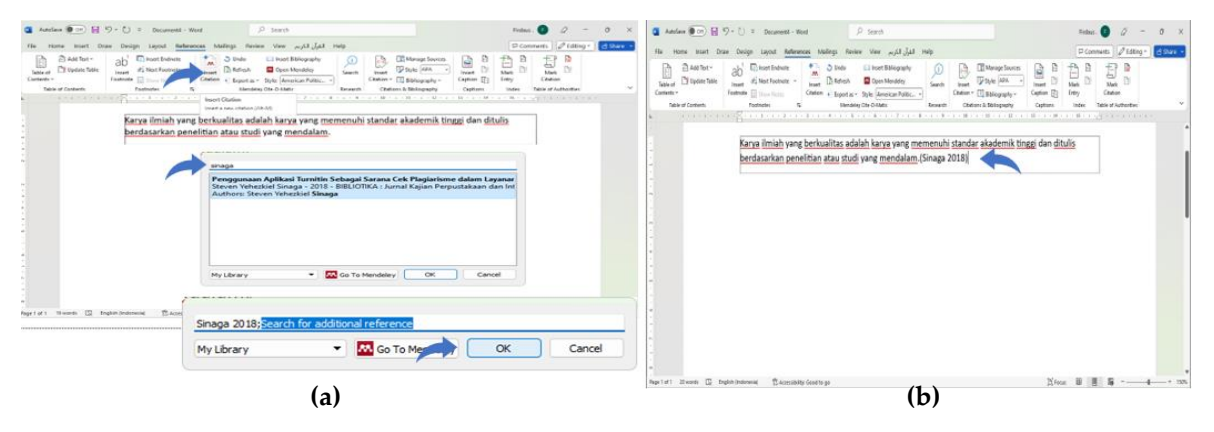

#### **Gambar 7. Dokumentasi Tim Pengabdian: Alur Memasukkan Sitasi ke Microsoft word**

Setelah memasukkan sumber referensi yang terkait dengan karya ilmiah yang sedang diteliti, selanjutnya pemateri mengarahkan peserta untuk membuka tulisan yang sedang disusun. Kemudian, pemateri membimbing peserta untuk memasukkan sitasi yang terintegrasi dengan Mendeley melalui Langkah-langkah berikut: 1) Simpan kursor pada tulisan yang akan disitasi, 2) Klik tulisan *references* pada menu atas Microsoft word, 3) Klik *Insert citation*, seperti pada gambar 7 (a), 4) Tuliskan nama atau judul sumber referensi yang

akan digunakan, 5) klik tulisan ok, 6) sumber referensi akan muncul seperti pada gambar 7 (b). Selanjutnya, pemateri menjelaskan cara memasukkan sitasi dengan mengklik tulisan *goto Mendeley,* lalu memilih sumber referensi yang akan disitasi.

`

**6. Memilih pola atau** *style* **referensi dan cara memunculkan daftar pustaka (***bibliography***) secara otomatis.**

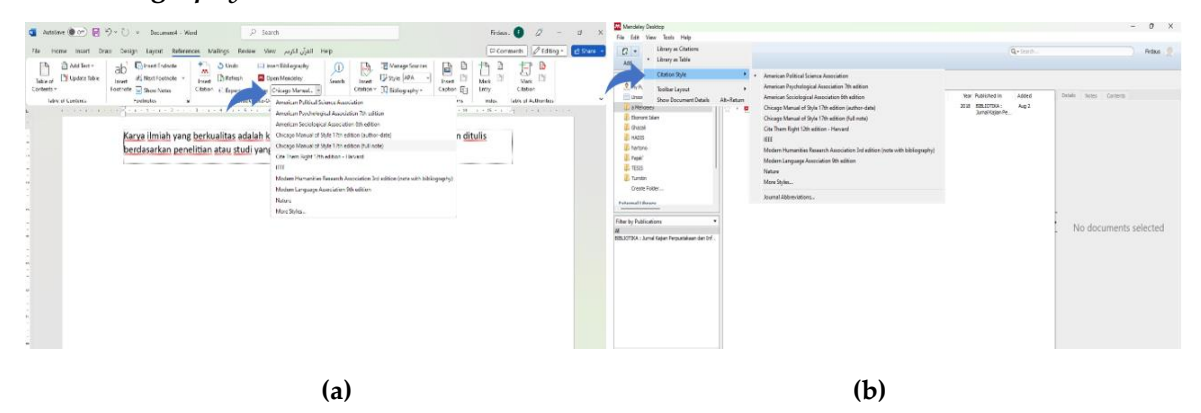

**Gambar 8. Dokumentasi Tim Pengabdian: Cara Memilih** *Style* **Referensi** 

Setelah memilih sumber referensi yang digunakan pada karya ilmiah yang disusun, pemateri membimbing peserta untuk memilih atau mengganti *style* referensi sesuai dengan aturan yang berlaku di perguruan tinggi, dan *style* referensi yang biasa digunakan pada jurnal nasional dan internasional. Pemateri mengarahkan peserta untuk mengklik tulisan *style*, seperti yang terlihat pada gambar 8 (a). Selanjutnya, pemateri menunjukkan cara mengganti *style* referensi melalui aplikasi Mendeley, yaitu dengan mengklik tulisan *view,*  setelah itu klik *citation style,* lalu pilih *style* sesuai dengan kebutuhan*,* seperti yang terlihat pada gambar 8 (b).

## **7. Memunculkan daftar pustaka (***bibliography***) secara otomatis.**

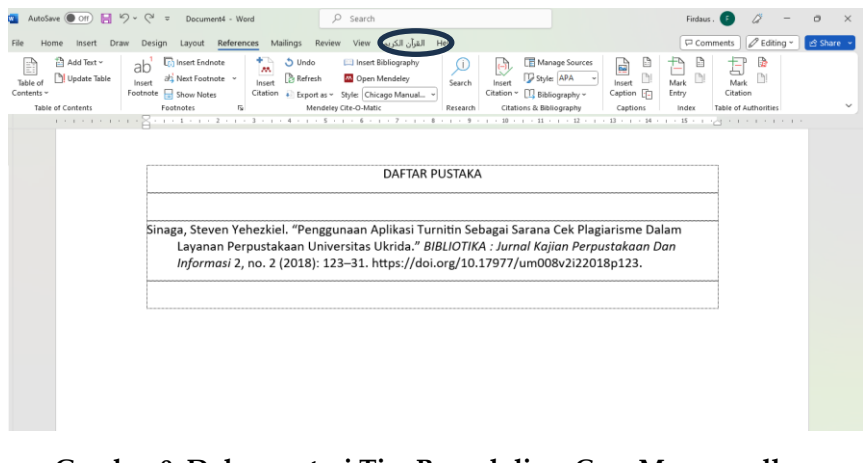

**Gambar 9. Dokumentasi Tim Pengabdian: Cara Memunculkan Daftar Pustaka (***Bibliography)* **Secara Otomatis**

Setelah memasukkan sumber referensi dan mengetahui cara memilih *style*, selanjutnya pemateri membimbing peserta untuk memunculkan daftar pustaka secara otomatis, yaitu dengan mengintruksikan peserta untuk menempatkan kursor pada bagian daftar pustaka yang terdapat di akhir karya ilmiah. Selanjutnya klik tulisan *insert bibliography,* maka susunan daftar pustaka akan muncul secara otomatis, seperti pada gambar 9.

`

## **Pelatihan Penggunaan** *Software* **Turnitin**

Setelah peserta mengetahui cara mengolah manajemen referensi melalui penggunaan aplikasi Mendeley, kegiatan pelatihan dilanjutkan dengan materi kedua yaitu cara melakukan cek plagiasi dengan menggunakan turnitin. Pelatihan ini dilakukan dalam bentuk pendampingan langsung kepada para peserta. Adapun point-point materi yang diiberikan dalam pelatihan Turnitin, diantaranya:

## **1. Cara mengakses dan loging ke akun turnitin**

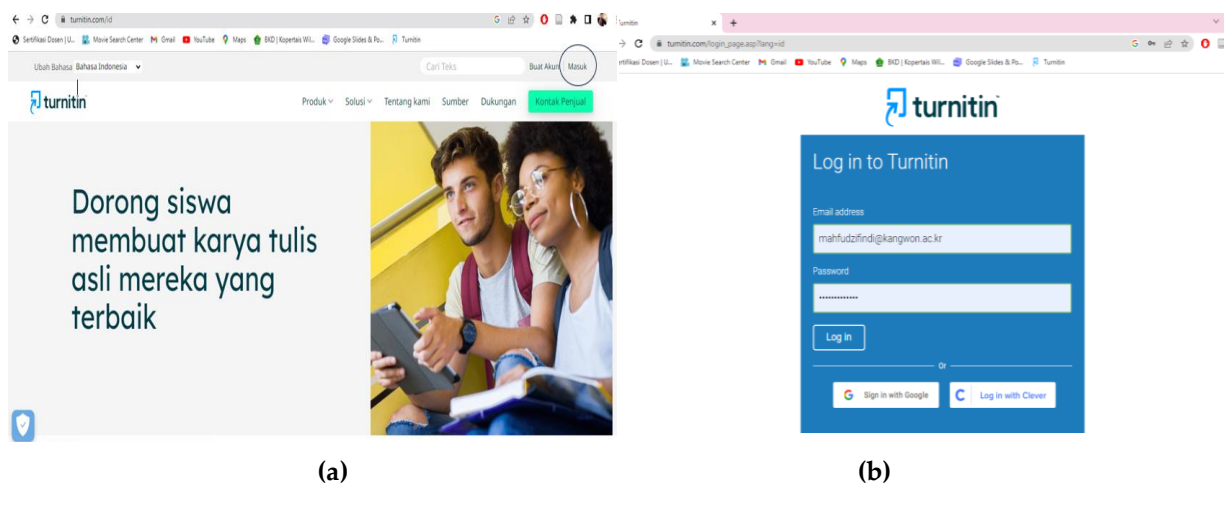

**Gambar 10. Dokumentasi Tim Pengabdian: Tampilan** *Website* **Turnitin**

Pelatihan penggunaan Turnitin dimulai dengan mengarahkan peserta untuk membuka akun Turnitin melalui *website* <https://www.turnitin.com/> di laptop masingmasing. Kemudian peserta diarahkan untuk loging dengan mengklik masuk, seperti pada gambar 10 (a). selanjutnya peserta diarahkan untuk loging dengan memasukkan akun masing-masing, seperti pada gambar 10 (b), yang telah tersedia.

## **Bantenese Jurnal Pengabdian Masyarakat JPM Bantenese, e-ISSN 2656-1840 Volume 5 Nomor 2 Desember 2023**

## **2. Pilih kelas dan submit artikel**

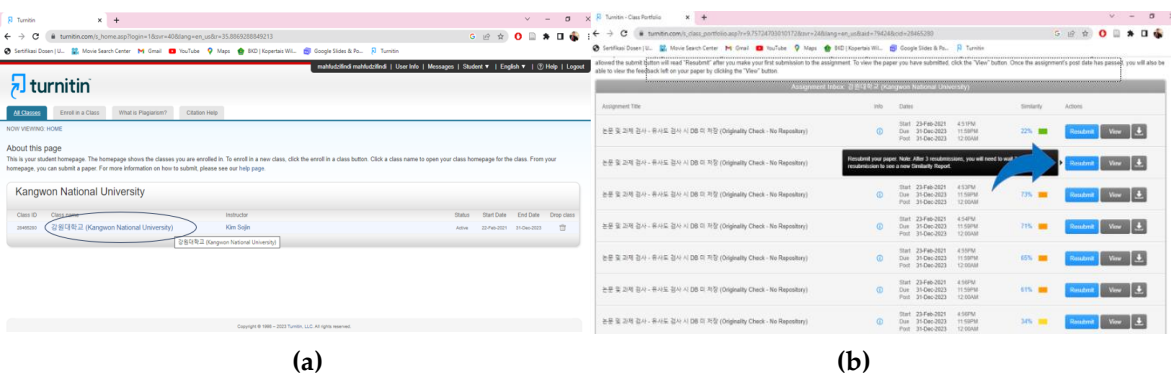

`

## **Gambar 11. Dokumentasi Tim Pengabdian: Tampilan Kelas dan Isi**

Setelah peserta loging ke akun Turnitin, maka akan muncul pilihan kelas seperti pada gambar 11 (a). Selanjutnya pemateri mengarahkan peserta untuk mengklik kelas yang telah tersedia. Kemudian akan muncul tampilan seperti pada gambar 11 (b). Selanjutnya pemateri mengarahkan peserta untuk mengklik s*ubmit* atau *resubmit,* seperti pada gambar 11 (b) untuk melakukan proses pengecekan plagiasi pada karya ilmiah yang disusun.

## **3. Cara upload artikel**

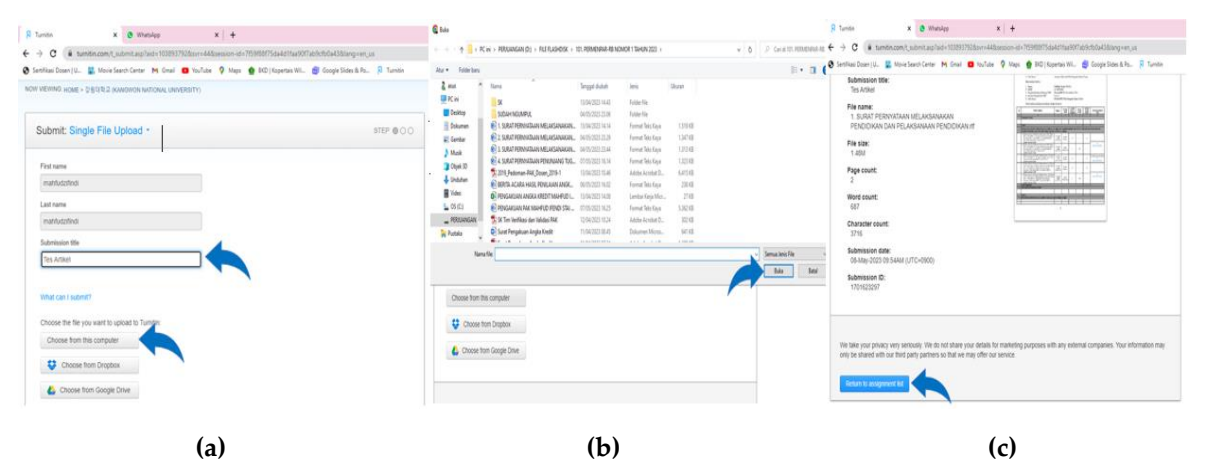

**Gambar 12. Dokumentasi Tim Pengabdian: Alur Upload Artikel**

Setelah peserta masuk ke tampilan isi dan mengklik s*ubmit* atau *resubmit*, selanjutnya akan muncul tampilan seperti gambar 12 (a), kemudian pemateri mengarahkan peserta untuk mengisi nama file pada *submission title,* lalu mengklik *chose from this computer* untuk mengupload karya ilmiah masing-masing peserta, seperti gambar 12 (a). Selanjutnya akan muncul tampilan seperti pada gambar 12 (b), Kemudian pemateri mengarahkan peserta untuk memilih salah satu karya ilmiah yang mau di cek plagiasi, lalu klik *open.* Kemudian, klik upload dan *confirm*. selanjutnya akan muncul tampilan seperti pada gambar 12 (c).

Selanjutnya, pemateri mengarahkan peserta untuk mengklik *return to assignment list,*  seperti pada gambar 12 (c) untuk kembali ke tampilan isi.

`

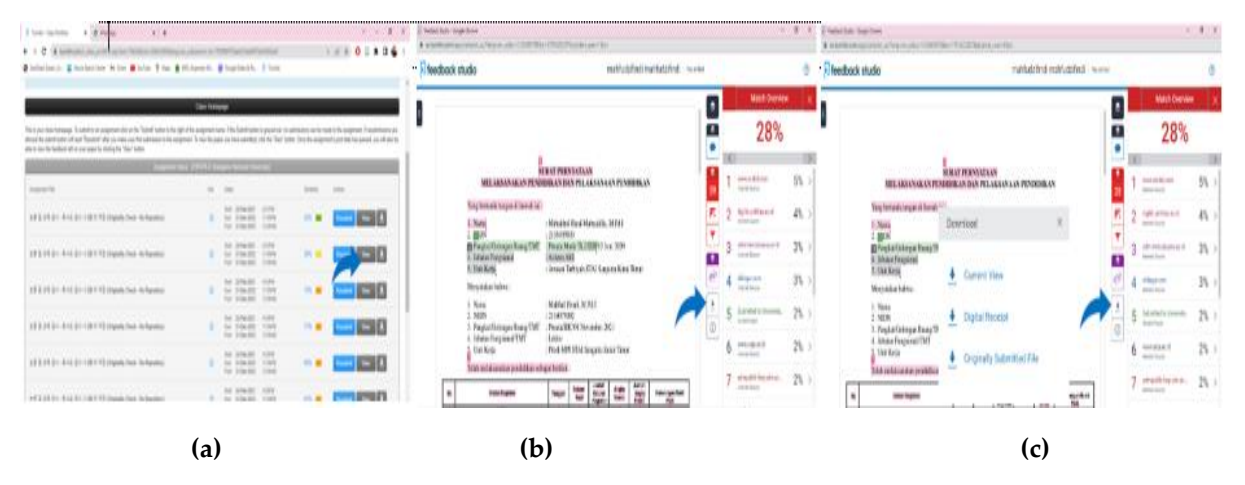

## **4. Cara melihat hasil**

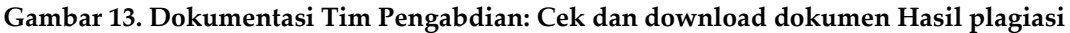

Setelah peserta mengklik *return to assignment list,* maka akan muncul tampilan seperti gambar 13 (a). Selanjutnya Pemateri mengarahkan peserta untuk melihat hasil plagiasi karyanya dengan mengklik *view* seperti pada gambar 13 (a). selanjutnya akan muncul hasil plagiasi dari dokumen yang diupload seperti pada gambar 13 (b). Kemudian pemateri mengarahkan peserta untuk mendownload hasil dokumen yang telah diplagiasi, dengan cara mengklik tanda panah ke bawah, selanjutnya akan muncul tampilan seperti pada gambar 13 (c). Kemudian, pemateri mengarahkan peserta klik *current view* untuk mendowload hasil plagiasi dalam bentuk pdf.

## **Tahap Evaluasi**

Evaluasi merupakan proses perbandingan antara apa telah dicapai dengan apa yang seharusnya dicapai dalam suatu program melalui kriteria atau standar yang telah ditetapkan sebelumnya, Jika dikaitkan dengan konteks dalam pelaksanaan sebuah program, maka kriteria yang dimaksud adalah keberhasilan dalam melaksanakan sebuah program. Sedangkan konteks penilaianya dapat dilihat dari proses dan hasil dari program tersebut. Orientasi dari sebuah evaluasi adalah untuk melihat tingkat keberhasilan sebuah program, melalui evaluasi tersebut lahirlah sebuah keputusan, apakah program tersebut akan ditingkatkan, dikembangkan, diterima, ditunda atau ditolak.(Darodjat and M 2015)

Walaupun kegiatan pengabdian telah direncanakan dan disusun sebaik mungkin, tetap saja ditemukan beberapa kekurangan selama berlangsunya kegiatan. Beberapa hal

yang menjadi perhatian adalah tidak stabilnya akses internet semua peserta dalam mengakses *website* Mendeley dan turnitin. Padahal tim pengabdian sebelumnya telah mengintruskikan kepada semua peserta untuk menyediana kuota internet masing-masing, apabila jaringan *wifi* kampus tidak terlalu stabil. Tentunya hal tersebut berdampak pada efektivitas pelaksanaan kegiatan ini. Oleh karena itu, ini akan menjadi pelajaran penting bagi semua tim pengabdian untuk lebih memperhatikan fasilitas internet jika mengadakan pelatihan yang membutuhkan akses tersebut guna kelancaran kegiatan-kegiatan selanjutnya

`

### **SIMPULAN**

Dengan dilaksanakannya kegiatan pengabdian ini telah memberikan kontribusi pemikiran dan pemahaman terkait dengan penggunaan aplikasi Mendeley dalam mengelola manajemen referensi, membuat kutipan, dan memasukkan daftar Pustaka dalam karya ilmiah. Pelatihan ini juga memberikan pemahaman kepada mahasiswa dalam menggunakan Turnitin sebagai tools atau alat untuk mendeteksi tingkat plagiasi sehingga karya ilmiah yang dihasilkan mahasiswa akan lebih berkualitas dan terhindar dari perilaku plagiarism.

#### **UCAPAN TERIMAKASIH**

Ucapan terimakasih kepada Sekolah Tinggi Agama Islam (STAI) Sangatta Kutai Timur yang telah memberikan kesempatan untuk melakukan pengabdian kepada masyarakat ini. Ucapan terimakasih juga disampaikan kepada Ketua Jurusan Syariah, Ketua Program Studi Ekonomi Syariah dan Ketua Prodi Hukum Keluarga (*Ahwal Syakhsiyyah*) yang telah menfasilitasi dan mendukung kegiatan pengabdian ini.

## **DAFTAR PUSTAKA**

- An Nisa, Kuntum. 2018. "Problem Based Learning Dalam Meningkatkan Kemampuan Menulis Karya Ilmiah Mahasiswa." Jurnal Petik 2(1): 24.
- Arga, Handini, Damar Rani, Dwi Septiana Sari, and Akhmad Nayazik. 2022. "Pelatihan Literasi Menulis Bagi Mahasiswa Universitas Ivet." Jurnal Tematik 4(2): 221–27.

Aziz, Lulu Andarini, Ana Irhandayaningsih, and Amin Taufiq Kurniawan. 2015. "Upaya Perpustakaan Dalam Mengurangi Plagiarisme Pada Karya Ilmiah Mahasiswa." Jurnal Ilmu Perpustakaan 4(3): 1–13. https://ejournal3.undip.ac.id/index.php /jip/article /view/9733.

`

- Budhyani, I Dewa Ayu Made, and Made Diah Angendari. 2021. "Kesulitan Dalam Menulis Karya Ilmiah." Mimbar Ilmu 26(3): 400.
- Darodjat, and Wahyudhiana M. 2015. "Model Evaluasi Program Pendidikan." Islamadina XIV(1): 1–28.
- Faisal, Muhammad, Auliffi Ermian Challen, and Imelda Sari. 2020. "Meningkatkan Efektifitas Dan Kualitas Karya Ilmiah Melalui Pelatihan Manajemen Referensi Bagi Dosen Dan Mahasiswa." Humanism : Jurnal Pengabdian Masyarakat 1(2): 115–25.
- Hartanto, Dhoni et al. 2019. "Pelatihan Aplikasi Turnitin Dan Mendeley Software Bagi Mahasiswa Unnes Dalam Rangka Peningkaatan Kompetensi." Amaliah: Jurnal Pengabdian Kepada Masyarakat 3(1): 272–75.
- Hindun, H. (Hindun). 2015. "Perencanaan Strategis Dan Prilaku Manajerial Lembaga-Lembaga Pendidikan." Al-Fikrah: Jurnal Kependidikan Islam IAIN Sulthan Thaha Saifuddin 6(1): 56645. https://media.neliti.com/media/publications/56645-IDperencanaan-strategis-dan-prilaku-manaje.pdf.
- I Ketut Sukarma et al. 2017. "Pelatihan Penulisan Karya Tulis Ilmiah Penelitian Tindakan Kelas (PTK)." Lumbung Inovasi: Jurnal Pengabdian Kepada Masyarakat IKIP Mataram 2(1): 68–71.
- Ifendi, Mahfud. 2022. "Workshop and Assistance Of Scientific Article Writing For Students Of MPI STAI Sangatta East Kutai." ABDIMAS GALUH 4(1): 463–72.
- Junaedi, Fajar. 2019. "Participatory Action Research, Metode Riset Untuk Analisis Sosial Partisipatif." Ilmu Komunikasi, Universitas Muhamadiyah Yogyakarta, Yogyakarta: Ilmu Komunikasi UMY.
- Manullang, Marihot et al. 2021. "Sosialisasi Penggunaan Aplikasi Turnitin Bagi Dosen Dalam Upaya Menghindari Plagiarisme." Journal Liaison Academia and Society (J-LAS) 1(3): 26–33. http://j-las.lemkomindo.org/index.php/J-LAS/issue/view/J-LAS/showToc.
- Manunggal, Yonathan Cahyo, and Lydia Christiani. 2018. "Pemanfaatan Sistem Deteksi Plagiarisme Menggunakan Turnitin Pada Jurnal Mahasiswa Universitas Dian Nuswantoro." Ilmu Perpustakaan 7(2): 231–40.

Misa, Mikhael, and Febronia Lasi. 2022. "Pelatihan Penggunaan Mendeley Dalam Penulisan Proposal Dan Skripsi Bagi Mahasiswa Bahasa Inggris Universitas Timor." Jurnal Pengabdian Sains dan Humaniora 1(1): 34–41.

`

- Mubarok, Ramdanil. 2019. "Pelaksanaan Fungsi-Fungsi Manajemen Dalam Peningkatan Mutu Lembaga Pendidikan Islam." Al-Rabwah XIII(1): 27–44.
- Pramiastuti, Octariani, Desi Sri Rejeki, and Anggit Pratiwi. 2020. "Pengenalan Dan Pelatihan Sitasi Karya Ilmiah Menggunakan Aplikasi Mendeley." Jurnal Abdimas Bhakti Indonesia, No1 1(1): 24–30.
- Putri Primawanti, Eka, and Hapzi Ali. 2022. "Pengaruh Teknologi Informasi, Sistem Informasi Berbasis Web Dan Knowledge Management Terhadap Kinerja Karyawan (Literature Review Executive Support Sistem (Ess) for Business)." Jurnal Ekonomi Manajemen Sistem Informasi 3(3): 267–85.
- Rahmat, Abdul, and Mira Mirnawati. 2020. "AKSARA: Jurnal Ilmu Pendidikan Nonformal." Jurnal Ilmu Pendidikan Nonformal 06(01): 62–71.
- Rofiki, Moh. et al. 2022. "Pelatihan Penggunaan Turnitin Dalam Menghindari Plagiasi Bagi Mahasiswa STEBI Badri Mashduqi." Jurnal Masyarakat Mengabdi Nusantara (JMMN) 1(4): 40–53.
- Saidin. 2023. "Pemanfaatan Mendeley Dan Google Scholar Dalam Sitasi Karya Ilmiah." Kongga : Jurnal Pengabdian Masyarakat 1(1): 24–29.
- Santoso, Budi. 2010. Skema Dan Mekanisme Pelatihan (Panduan. Penyelenggaraan Pelatihan). Jakarta: Yayasan Terumbu Karang Indonesia. https://books.google.co.id/books?id=bKdABAAAQBAJ&printsec.
- Sinaga, Steven Yehezkiel. 2018. "Penggunaan Aplikasi Turnitin Sebagai Sarana Cek Plagiarisme Dalam Layanan Perpustakaan Universitas Ukrida." BIBLIOTIKA : Jurnal Kajian Perpustakaan dan Informasi 2(2): 123–31.
- Waluyo, Darmayanti. 2022. "Pengelolaan Referensi Mendeley Bagi Mahasiswa Tingkat Akhir." Jurnal Kreativitas Pengabdian Kepada Masyarakat (PKM) 5(8): 2408–13.
- Widiawati, Chyntia Raras Ajeng et al. 2022. "Pendampingan Penggunaan Aplikasi Turnitin Dan Mendeley Untuk Peningkatan Kualitas Publikasi Ilmiah." Abdimasku : Jurnal Pengabdian Masyarakat 5(3): 533.
- Wijayanti, Tutik et al. 2021. "Penguatan Kompetensi Mahasiswa Fakultas Ilmu Sosial Dalam Pembuatan Karya Tulis Ilmiah." Jurnal Abdimas 25(2): 103–11.
- Wulan, Fitri Ratna Ning, Anang Kunaefi, and Andhy Permadi. 2018. "Deteksi Plagiasi Dokumen Skripsi Mahasiswa Menggunakan Metode N-Grams Dan Winnowing." Simetris: Jurnal Teknik Mesin, Elektro dan Ilmu Komputer 9(2): 1021–32.